# Instructions for Downloading Accreditation Excel Spreadsheets

(scroll down for more browsers)

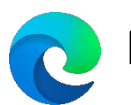

Microsoft Edge

Close Excel

Click the Download button

## In the top right click on Save As

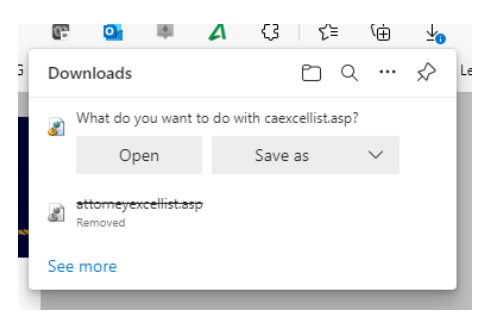

Choose your Desktop or someplace easy to find

Change the file extension to .xls and click Save

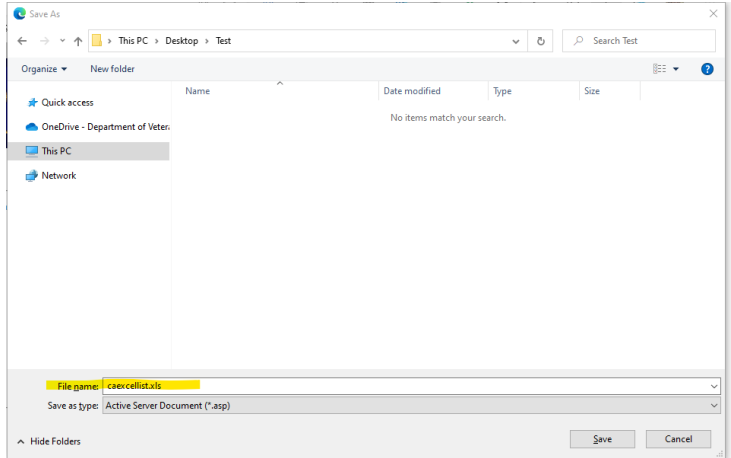

In the top right click the small words > Open File

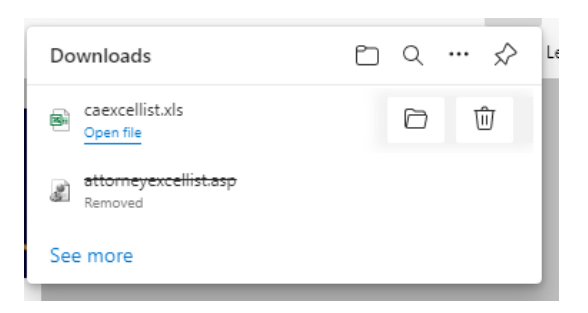

### Click Yes

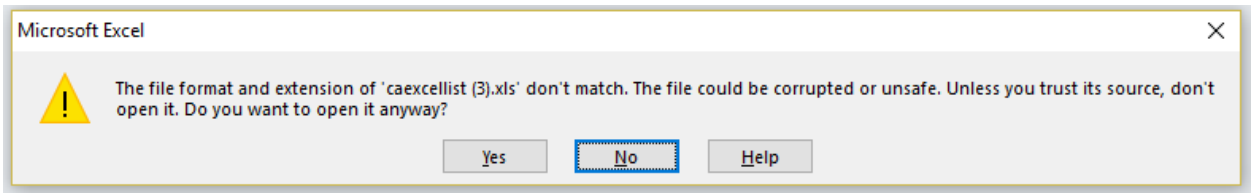

\*This alert is because the asp code is connecting to the database to pull the most current information to download into an excel file

The file will open

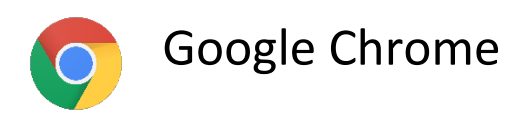

Close Excel

Click the Download button

#### Change the extension of the file name to be .xls [Green]

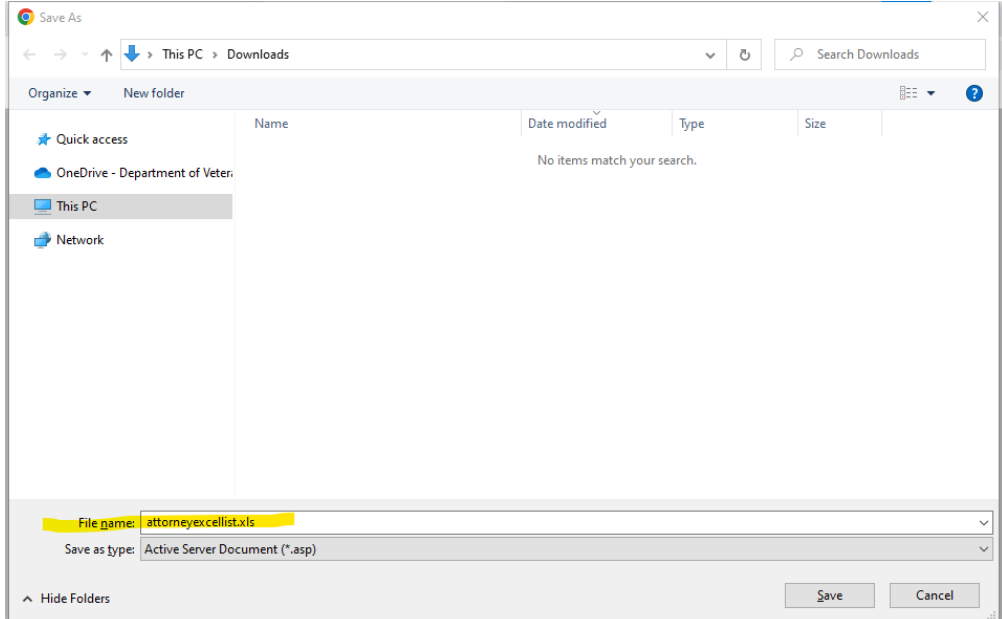

Click Save

In the bottom left corner of Chrome click to open the file

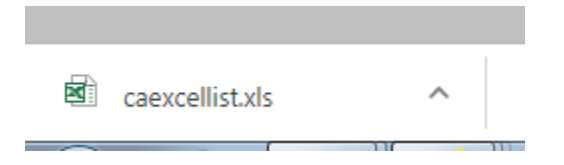

Click Yes on the following alert

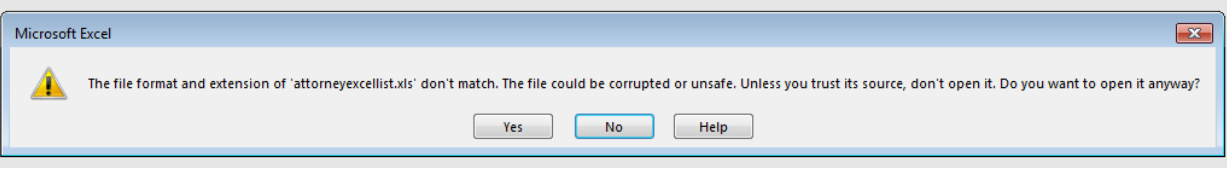

\*This alert is because the asp code is connecting to the database to pull the most current information to download into an excel file

The file will open

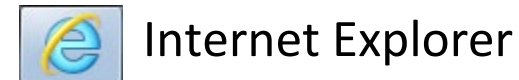

Close Excel

Click the Download button

Click Open

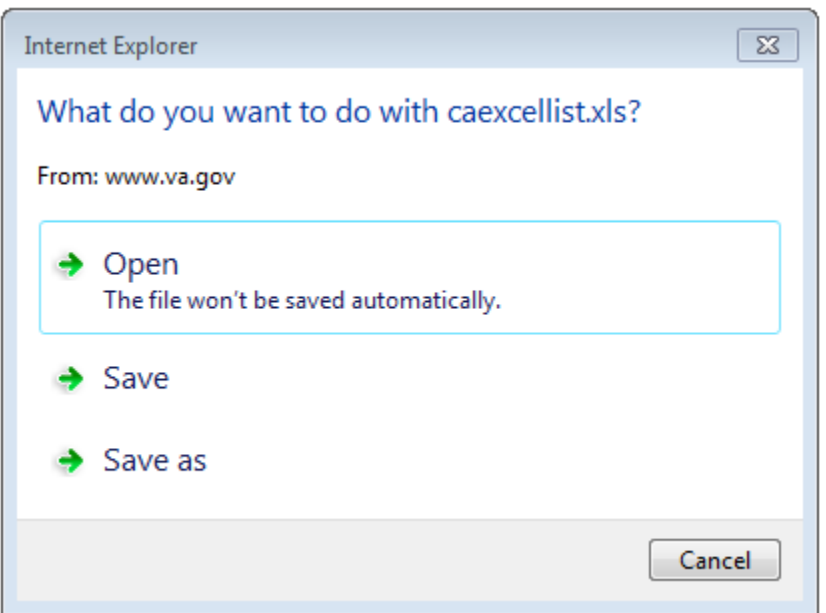

#### Click Yes

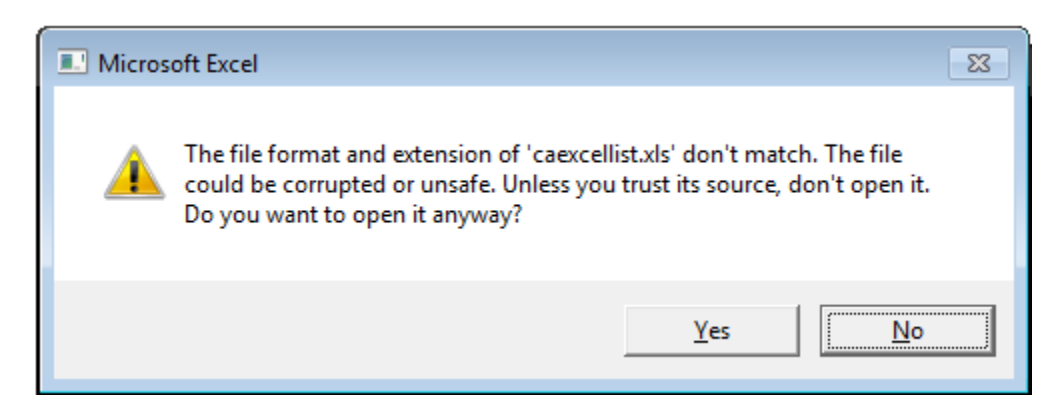

\*This alert is because the asp code is connecting to the database to pull the most current information to download into an excel file

The File will open